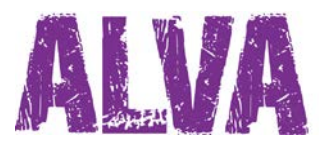

# **Guide de démarrage rapide**

UDC-02026A Droits d'auteur 2014 Révisé en avril 2014 Optelec, Pays-Bas

Tous droits réservés

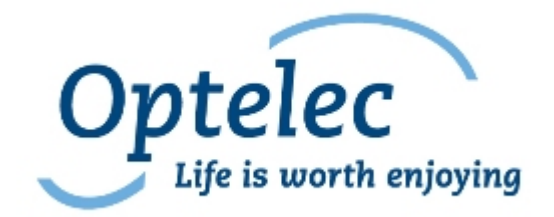

Optelec P.O. Box 399 2990 AJ Barendrecht Pays-Bas

Téléphone: +31 (0)88 6783 444 Télécopieur: +31 (0)88 6783 400 E-mail: dealersupport@optelec.nl Internet: http://www.optelec.com

# **Table des matières**

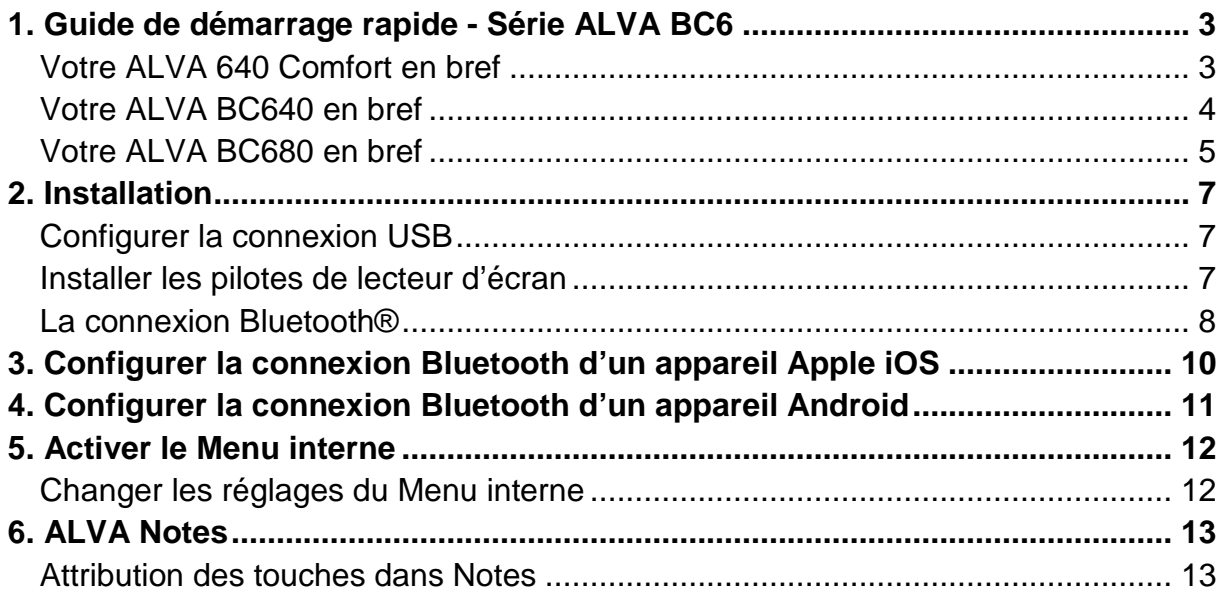

## <span id="page-2-0"></span>**1. Guide de démarrage rapide – série** ALVA BC6

Nous tenons à vous féliciter pour l'achat de votre Contrôleur Braille ALVA. Ce guide de démarrage rapide vous aidera à configurer votre ALVA 640 Comfort, ALVA BC640 ou ALVA BC680 et à vous familiariser avec ses fonctions de base.

## <span id="page-2-1"></span>**Votre ALVA 640 Comfort en bref**

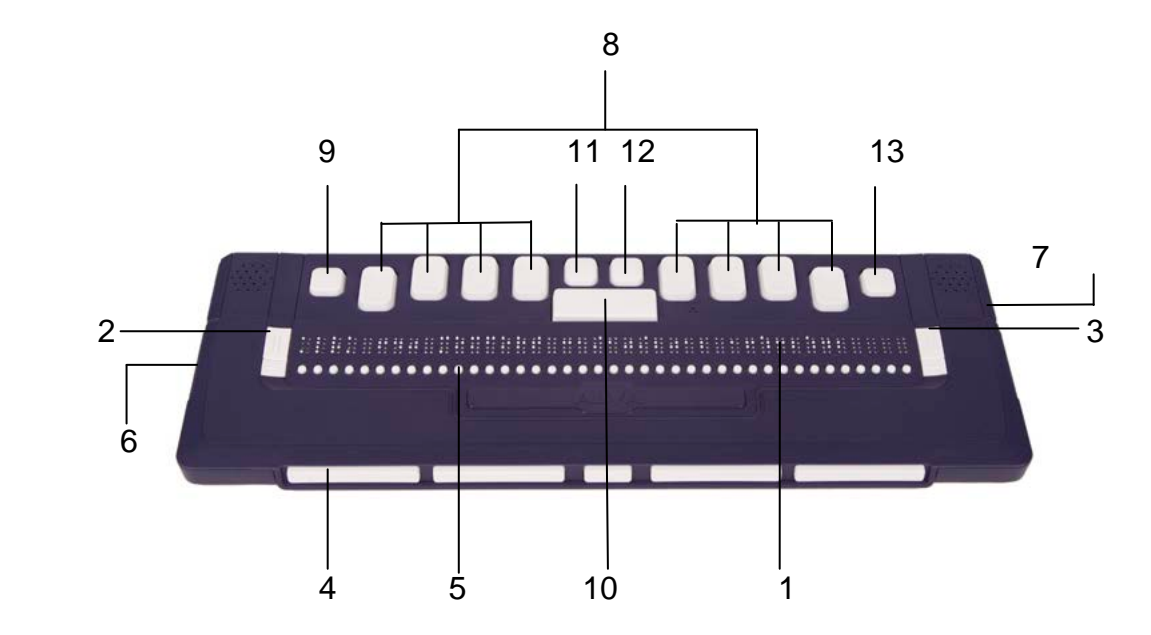

Le ALVA 640 Comfort comprend:

- 1. 40 cellules Braille situées sur le dessus de la surface plane
- 2. Touches eTouch de gauche, deux touches situées à gauche des cellules **Braille** 
	- Touche eTouch 1: Touche supérieure gauche identifiée par deux rayures verticales
	- Touche eTouch 2: Touche inférieure gauche identifiée par une rayure horizontale
- 3. Touches eTouch de droite, deux touches situées à droite des cellules Braille
	- Touche eTouch 3: Touche supérieure droite identifiée par deux rayures verticales
	- Touche eTouch 4: Touche inférieure droite identifiée par une rayure horizontale
- 4. Touches de déplacement, 5 touches situées à l'avant du ALVA BC640
	- Touche de déplacement 1: Première touche à gauche
	- Touche de déplacement 2: Seconde touche, de la gauche
	- Touche de déplacement 3: Touche du centre
	- Touche de déplacement 4: Deuxième touche, de la droite
	- Touche de déplacement 5: Première touche à droite
- 5. 40 touches curseurs éclairs, situées sous les cellules Braille
- 6. Mini connecteur USB, situé sur le côté gauche de l'unité
- 7. Interrupteur On/off, situé sur le côté droit du ALVA 640 Comfort
- 8. Clavier de 8 touches Braille (De gauche à droite : touches Braille 7, 3, 2, 1, 4, 5, 6, 8)
- 9. Touche Ctrl, située à gauche de la touche Braille 7
- 10. Barre d'espacement, longue touche située entre les touches Braille 1 et 4
- 11. Touche Windows (pour ouvrir le menu Windows Démarrer), située au dessus de la barre d'espacement, à gauche
- 12.Touche Entrée, située au-dessus de la barre d'espacement, à droite
- 13.Touche Alt, située à droite de la touche Braille 8

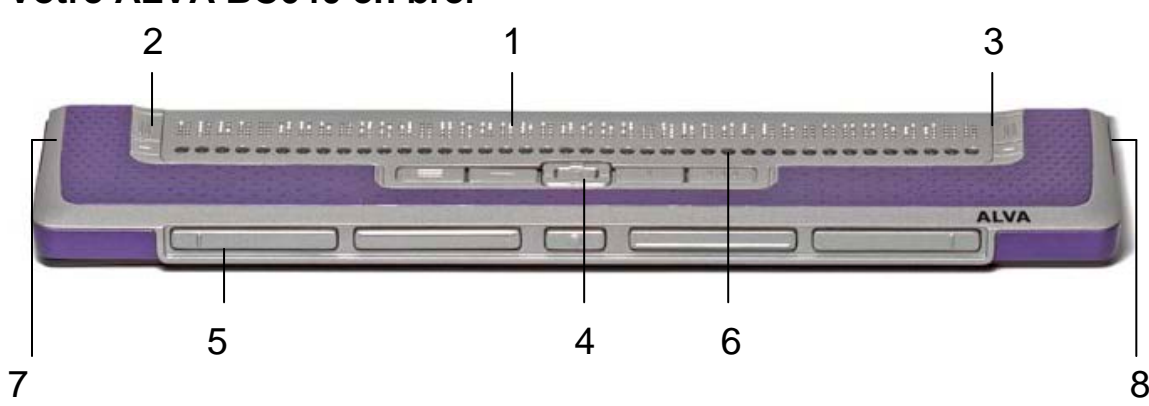

## <span id="page-3-0"></span>**Votre ALVA BC640 en bref**

Le ALVA BC640 comprend:

- 1. 40 cellules Braille situées au dessus de la surface plane
- 2. Touches eTouch, deux touches situées à gauche des cellules Braille
	- Touche eTouch 1: Touche supérieure gauche identifiée par deux rayures verticales
	- Touche eTouch 2: Touche inférieure gauche identifiée par une rayure horizontale
- 3. Touches eTouch, deux touches situées à droite des cellules Braille
	- Touche eTouch 3: Touche supérieure droite identifiée par deux rayures verticales
	- Touche eTouch 4: Touche inférieure droite identifiée par une rayure horizontale
- 4. Smartpad, un groupe de 9 touches situé sous les touches curseurs éclairs
	- Touche Smartpad 1: Première touche rectangulaire de gauche identifiée par trois lignes horizontales
- Touche Smartpad 2: Seconde touche rectangulaire de gauche identifiée par une ligne horizontale
- Touche Smartpad 3: Seconde touche rectangulaire de droite identifiée par une ligne verticale
- Touche Smartpad 4: Première touche rectangulaire de droite identifiée par trois lignes verticales
- Touches Smartpad 5 à 9: une touche de navigation à cing directions, située entre les touches Smartpad 2 et 3, permettant de se déplacer vers la gauche, la droite, en haut et en bas dans les boîtes de dialogue et le menu. La touche centrale sert de touche Entrée.
- 5. Touches de déplacement, cinq touches situées sur le côté avant du ALVA BC640
	- Touche de déplacement 1: Première touche à partir de la gauche
	- Touche de déplacement 2: Seconde touche de gauche
	- Touche de déplacement 3: Touche centrale
	- Touche de déplacement 4: Seconde douche à partir de la droite
	- Touche de déplacement 5: Première touche à droite
- 6. 40 touches curseurs éclairs, situées sous les cellules Braille
- 7. Entrée d'alimentation et mini connecteurs USB, situés sur le côté gauche de l'unité
- 8. Interrupteur On/off, situé sur le côté droit du ALVA BC640

## <span id="page-4-0"></span>**Votre ALVA BC680 en bref**

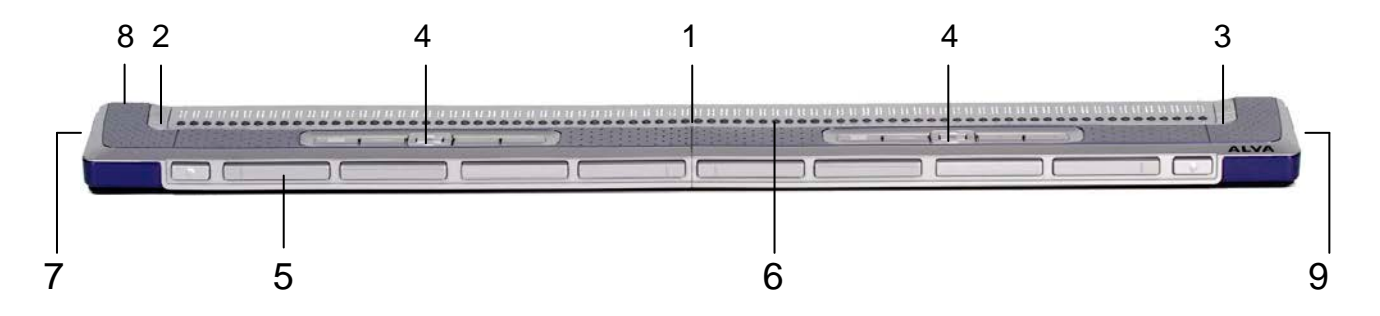

Le ALVA BC680 comprend:

- 1. 80 cellules Braille situées sur le dessus de la surface plane
- 2. Touches eTouch, deux touches situées à gauche des cellules Braille
	- Touche eTouch 1: Touche supérieure gauche identifiée par deux rayures verticales
	- Touche eTouch 2: Touche inférieure gauche identifiée par une rayure horizontale
- 3. Touches eTouch, deux touches situées à droite des cellules Braille
- Touche eTouch 3: Touche supérieure droite identifiée par deux rayures verticales
- Touche eTouch 4: Touche inférieure droite identifiée par une rayure horizontale
- 4. Smartpad, deux groupes de 9 touches situés sur le dessus du ALVA BC680, sous les touches curseurs éclairs
	- Touche Smartpad 1: Première touche rectangulaire à gauche identifiée par trois rayures horizontales
	- Touche Smartpad 2: Seconde touche rectangulaire à gauche identifiée par une rayure horizontale
	- Touche Smartpad 3: Seconde touche rectangulaire à droite identifiée par une rayure verticale
	- Touche Smartpad 4: Première touche rectangulaire à droite identifiée par trois rayures verticales
	- Touches Smartpad 5 à 9: une touche de navigation à cinq directions, située entre les touches Smartpad 2 et 3, permettant de se déplacer vers la gauche, la droite, le haut et le bas dans les boîtes de dialogue et le menu. La touche centrale sert de touche Entrée.
- 5. Touches de déplacement, un groupe de 10 touches situées à l'avant du ALVA BC680
	- Touche de déplacement 1: seconde touche à partir de la gauche
	- Touche de déplacement 2: troisième touche à partir de la gauche
	- Touche de déplacement 3: première touche à partir de la gauche
	- Touche de déplacement 4: quatrième touche à partir de la gauche
	- Touche de déplacement 5: cinquième touche à partir de la gauche
	- Touche de déplacement 6: sixième touche à partir de la gauche
	- Touche de déplacement 7: septième touche à partir de la gauche
	- Touche de déplacement 8: dixième touche à partir de la gauche
	- Touche de déplacement 9: huitième touche à partir de la gauche
	- Touche de déplacement 10: neuvième touche à partir de la gauche
- 6. 80 touches curseurs éclairs, situées sous les cellules Braille
- 7. Entrée d'alimentation et connecteurs du clavier, situés sur le côté gauche de l'unité
- 8. Connecteurs USB, situés à l'arrière de l'unité
- 9. Interrupteur On/off, situé sur le côté droit du ALVA BC680

# <span id="page-6-0"></span>**2. Installation**

Cette section vous donne une description générale de la procédure d'installation pour les lecteurs d'écran JAWS, Window-Eyes et Dolphin Supernova pour Windows 7 ou une version ultérieure ainsi que les directives pour la configuration et l'installation du Bluetooth®.

Le ALVA 640 Comfort est compatible avec la plupart des systèmes d'opération, incluant Windows 7, Windows 8, Linux, Apple OS X, Apple iOS, Google Chrome OS et Android. Veuillez vous référer à la documentation du lecteur d'écran pour les instructions d'installation et de configuration de l'affichage Braille pour votre lecteur d'écran et votre système d'opération.

## <span id="page-6-1"></span>**Configurer la connexion USB**

Les appareils ALVA de série 6 ne requièrent aucun pilote USB particulier. Windows 7 (ou une version ultérieure ainsi que la plupart des autres systèmes d'opération) détectera automatiquement le ALVA et installera les pilotes USB nécessaires :

- 1. Attachez le câble USB au ALVA et à l'ordinateur.
- 2. Un logiciel amovible de 8GB apparaîtra à l'écran. Ce logiciel contient les pilotes de lecteur d'écran de la série 6 d'ALVA pour JAWS, Window-Eyes et Dolphin Supernova.
- 3. Allumez votre ALVA. Windows installera automatiquement les pilotes nécessaires. Cela devrait prendre environ une minute.Veuillez ne pas éteindre votre ALVA ou canceller l'installation tant que cette opération n'est pas complétée. Cette opération ne requière généralement aucune action de votre part. Lorsque la connexion est établie, le ALVA fera entendre un signal sonore et affichera le message "USB connected".

## <span id="page-6-2"></span>**Installer les pilotes de lecteur d'écran**

Les pilotes sont généralement inclus avec les lecteurs d'écran. Il n'est donc pas nécessaire d'installer les pilotes de lecteur d'écran du CD-ROM ALVA série 6 ou du logiciel amovible interne du ALVA. Veuillez vous référer à la documentation du lecteur d'écran pour plus d'information sur la configuration et la sélection d'un ALVA dans votre lecteur d'écran.

Nous recommandons d'installer les pilotes de lecteur d'écran du CD-ROM ou du logiciel amovible interne du ALVA seulement si ceux-ci sont plus récents que les pilotes inclus avec votre lecteur d'écran :

- 1. Insérez le CD-ROM ALVA inclus dans la boîte du ALVA dans le lecteur de disque de votre ordinateur.
- 2. Le programme démarrera automatiquement si l'option de démarrage automatique de votre lecteur est activée.
	- a. Si le programme ne démarre pas automatiquement, appuyez sur la touche Windows et tapez d:\setup.exe (d : est la lettre généralement assignée au lecteur CD-ROM) et appuyez sur Entrée.
	- b. Ou, localisez le fichier ALVA dans le logiciel amovible interne et démarrez "Setup.exe".
- 3. Sélectionnez "Install screen reader drivers"
- 4. Le programme vous guidera à travers l'installation.
- 5. Le programme recherchera automatiquement dans votre système des installations des lecteurs d'écran JAWS, Window-Eyes et Dolphin et installera les pilotes nécessaires, les manuels et l'utilitaire de jumelage Bluetooth® ALVA BC6.

### <span id="page-7-0"></span>**La connexion Bluetooth®**

Pour créer une connexion Bluetooth® avec votre ALVA, l'appareil doit être connecté avec l'ordinateur à l'aide de l'utilitaire Bluetooth ALVA qui est inclus dans les pilotes de lecteur d'écran ALVA.

#### *Important:*

*Veuillez utiliser l'utilitaire Bluetooth ALVA pour établir la connexion Bluetooth. N'utilisez pas l'applet de jumelage Bluetooth du panneau de contrôle de Windows. L'utilitaire Bluetooth ALVA enregistrera le ALVA avec le lecteur d'écran.*

#### **Jumeler le ALVA à l'aide de l'utilitaire Bluetooth® ALVA BC6**

- 1. Démarrez l'utilitaire Bluetooth® ALVA BC6 à partir du bureau de votre ordinateur ou en allant sur Démarrer, Tous les programmes, ALVA BC6, Utilitaire Bluetooth® ALVA BC6;
- 2. Appuyez sur le bouton Rechercher.
- 3. Sélectionnez le ALVA dans la liste en cochant sa boîte de sélection;
- 4. Cliquez sur "OK" si vous avez conservé le code NIP par défaut : "0000". Sinon, entrez votre code NIP et cliquez sur "OK".

#### **Connecter le clavier Bluetooth du ALVA 640 Comfort:**

- 1. Dans l'utilitaire Bluetooth® ALVA, sélectionnez le ALVA BC640 CF que vous venez de jumeler dans la liste et faites un clic de souris droit ou appuyez sur Shift-F10;
- 2. Sélectionnez "Connecter clavier" dans le menu local.
- 3. Une nouvelle fenêtre s'ouvrira. Dans cette fenêtre, sélectionnez votre ALVA (Autre appareil) et faites un clic de souris droit ou appuyez sur Shift-F10;
- 4. Dans le menu local, sélectionnez "Propriétés";
- 5. Dans l'onglet "Services", cochez la boîte de sélection pour activer le clavier.

*Veuillez prendre note: Vous pouvez sauter cette étape si vous possédez un ALVA BC640 ou BC680, ou si vous utilisez JAWS ou Dolphin Supernova. JAWS et Supernova supportent l'entrée Braille directe et ne requièrent donc pas l'installation d'un pilote pour clavier Braille.*

### **Déjumeler le ALVA**

- 1. Dans l'utilitaire Bluetooth® ALVA, sélectionnez le ALVA dans la liste et faites un clic droit avec votre souris ou appuyez sur Shift-F10;
- 2. Sélectionnez "Déjumeler" dans le menu local et appuyez sur Entrée.

#### *Veuillez prendre note:*

- *A. Vous devrez redémarrer votre lecteur d'écran pour établir la connexion Bluetooth®.*
- *B. La plupart des lecteurs d'écran utilisent le premier ALVA trouvé. Il importe donc que le ALVA que vous souhaitez utiliser soit en haut de la liste. Utilisez le bouton "Haut" dans l'utiltaire Bluetooth® ALVA pour déplacer un ALVA vers le haut de la liste.*
- *C. Désélectionner une boîte de sélection dans la liste des ALVAs jumelés dans l'utilitaire Bluetooth ALVA ne déjumellera pas le ALVA désélectionné mais le lecteur d'écran cessera d'utiliser ce ALVA et l'enlèvera de la liste de ALVAs disponibles pour le lecteur d'écran.*
- *D. Si plusieurs stacks Bluetooth® sont installés sur votre système, assurez-vous de sélectionner le Bluetooth® que vous désirez utiliser avec votre ALVA dans l'utilitaire Bluetooth® ALVA avant de jumeler l'unité.*

# <span id="page-9-0"></span>**3. Configurer la connexion Bluetooth d'un appareil Apple avec iOS**

Pour établir une connexion Bluetooth entre un ALVA et un appareil Apple iOS, tel qu'un iPhone, suivez ces étapes:

- 1. Allumez le ALVA;
- 2. Sur votre appareil iOS, rendez vous dans Réglages, puis dans Général;
- 3. Faites défiler vers le bas jusqu'à Accessibilité et appuyez deux fois pour ouvrir Accessibilité;
- 4. Appuyez deux fois sur VoiceOver pour accéder à ses réglages;
- 5. Faites défiler vers le bas et appuyez deux fois sur Braille pour accéder aux réglages Braille;
- 6. L'appareil iOS recherchera un afficheur Braille.
- 7. Quand le ALVA est trouvé, appuyez deux fois sur son nom pour ouvrir l'écran de jumelage;
- 8. Dans l'appareil iOS, tapez le code NIP. Le code par défaut est "0000". Appuyez ensuite sur le bouton Terminé, en haut à droite, pour établir la connexion.

*Veuillez prendre note: Le nom Bluetooth doit débuter par "Alva BC640" ou "ALVA BC680" , qui sont les noms Bluetooth par défaut.*

Quand le ALVA est jumelé, vous devez allumer le ALVA avant de déverouiller l'appareil iOS. La connexion se fera automatiquement. Souvenez-vous de verrouiller l'appareil avant d'éteindre l'ALVA pour assurer le bon fonctionnement de l'autodétection Braille lors de la prochaine utilisation.

# <span id="page-10-0"></span>**4. Configurer la connexion Bluetooth d'un appareil Android**

Pour utiliser Android, vous devez télécharger et installer BrailleBack à partir du Google Play Store. BrailleBack est un service d'accessibilité fonctionnant avec TalkBack pour fournir un accès au Braille et à la reconnaissance vocale pour Android 4.2 ou une version ultérieure sur votre ALVA connecté par Bluetooth. Le contenu de l'écran est présenté sur l'afficheur Braille et vous pouvez naviguer et interagir en utilisant votre ALVA. Il est possible d'insérer du texte avec le clavier Braille.

BrailleBack ne peut fonctionner que si TalkBack est activé.

#### **Activer BrailleBack et jumeler votre ALVA par Bluetooth:**

- 1. Dans Android, sélectionnez Réglages;
- 2. Sélectionnez Accessibilité;
- 3. Sélectionnez TalkBack, et activez la boîte de sélection;
- 4. Sélectionnez BrailleBack, et activez la boîte de sélection;
- 5. Revenez à Réglages;
- 6. Sélectionnez Bluetooth;
- 7. Si vous ne voyez pas votre afficheur Bluetooth ALVA, sélectionnez Rechercher appareils;
- 8. Sélectionnez votre ALVA dans la liste et jumelez-le en utilisant le code NIP 0000;
- 9. Pour plus d'instructions, appuyez sur la barre d'espacement et les points 1, 2 et 3 simultanément sur votre ALVA 640 Comfort. Si vous utilisez un ALVA BC640 ou BC680, sélectionnez Aide pour clavier dans les Réglages BrailleBack.

# <span id="page-11-0"></span>**5. Activer le Menu interne**

### **ALVA 640 Comfort**

Pour accéder au Menu interne du ALVA 640 Comfort, veuillez appuyer sur la barre d'espacement + M (touche Braille 1, 3 et 4) et cliquer "Settings" à l'aide des touches curseurs éclairs.

#### **ALVA BC640 et BC680**

Pour accéder au Menu interne du ALVA BC640 ou ALVA BC680, appuyez sur la touche Smartpad 2 + touche Smartpad 3 + touche Smartpad flèche vers le bas simultanément. Pour quitter le Menu interne, appuyez sur la touche eTouch 1 ou touche Smartpad 1. Dans le cas du ALVA BC680, veuillez utiliser le Smartpad de gauche, situé devant les cellules Braille 11 à 30, pour accéder au Menu interne.

La touche eTouch 1 est la touche du haut qui est identifiée de 2 rayures verticales et qui se trouve à gauche des cellules Braille. Les touches Smartpad sont situées sur le dessus du ALVA BC640, devant les touches curseurs éclairs. Le ALVA BC680 comprends deux Smartpads, situés sur le dessus de l'unité. Le Smartpad Gauche se trouve devant les cellules Braille 11 à 30. Le Smartpad Droit se trouve devant les cellules Braille 51à 70. Les touches des flèches et la touche Entrée se situent au centre de ce groupe de touches. Les quatre autres touches sont, de gauche à droite, les touches Smartpad 1, 2, 3 et 4.

*Veuillez prendre note: Selon le lecteur d'écran que vous utilisez, il est possible que vous deviez fermer votre lecteur d'écran pour pouvoir accéder au Menu interne.*

## <span id="page-11-1"></span>**Changer les réglages du Menu interne**

Utilisez les touches suivantes pour naviguer dans le Menu interne :

#### **Menu interne Combinaison de touches**

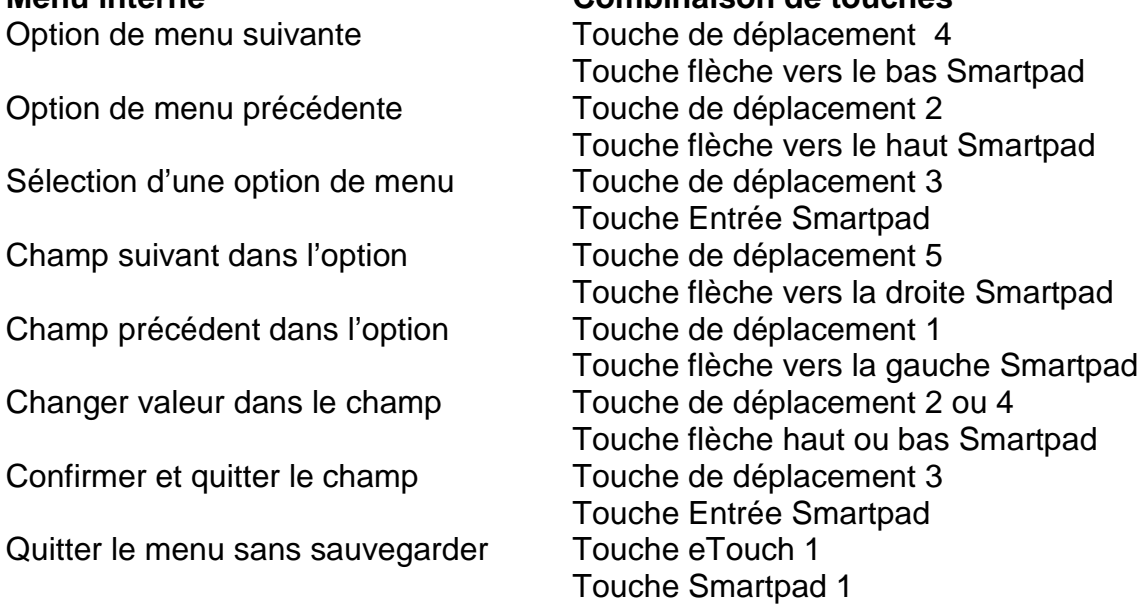

Lorsqu'une option de menu est activée, elle est soulignée avec les points 7 et 8.

# <span id="page-12-0"></span>**6. ALVA Notes**

Pour démarrer Notes, appuyez sur la barre d'espacement + b1345. Vous pouvez également démarrer Notes à partir du Menu interne.

Le menu Notes peut être activé en appuyant sur la touche Alt. Cliquez sur la touche curseur éclair pour activer une option de menu. Cliquez de nouveau sur Alt pour quitter le menu.

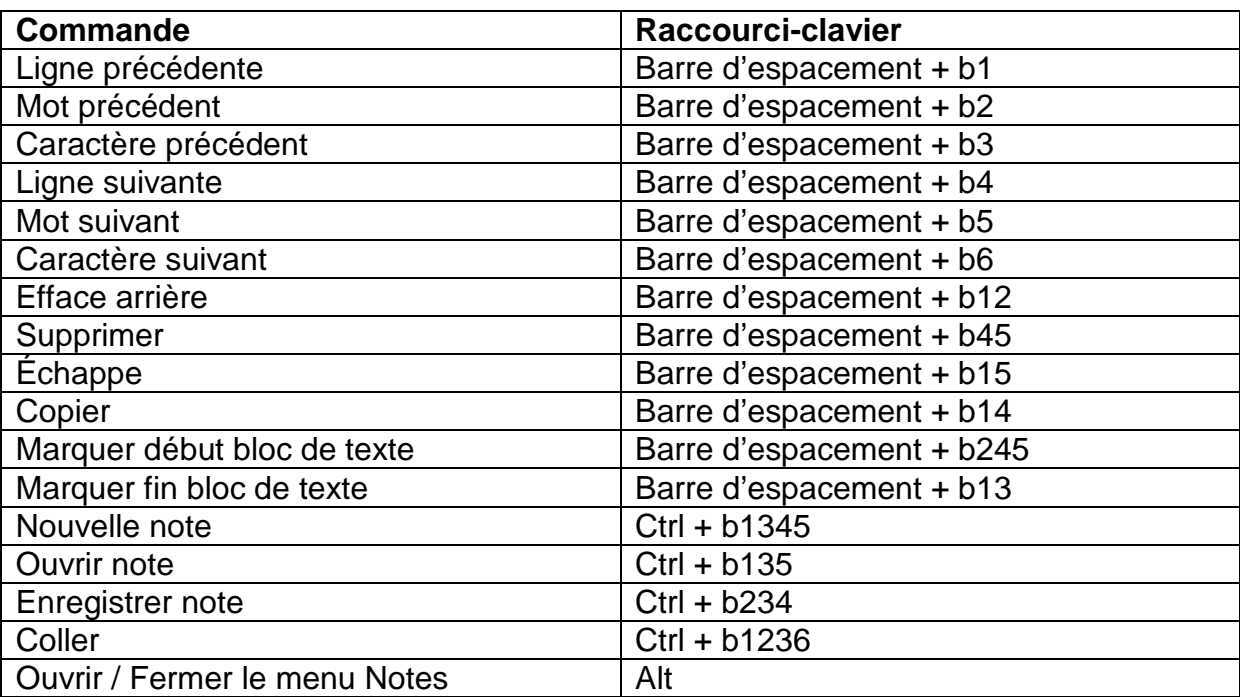

### <span id="page-12-1"></span>**Attribution des touches dans Notes**